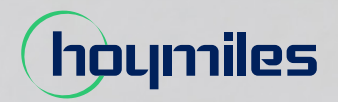

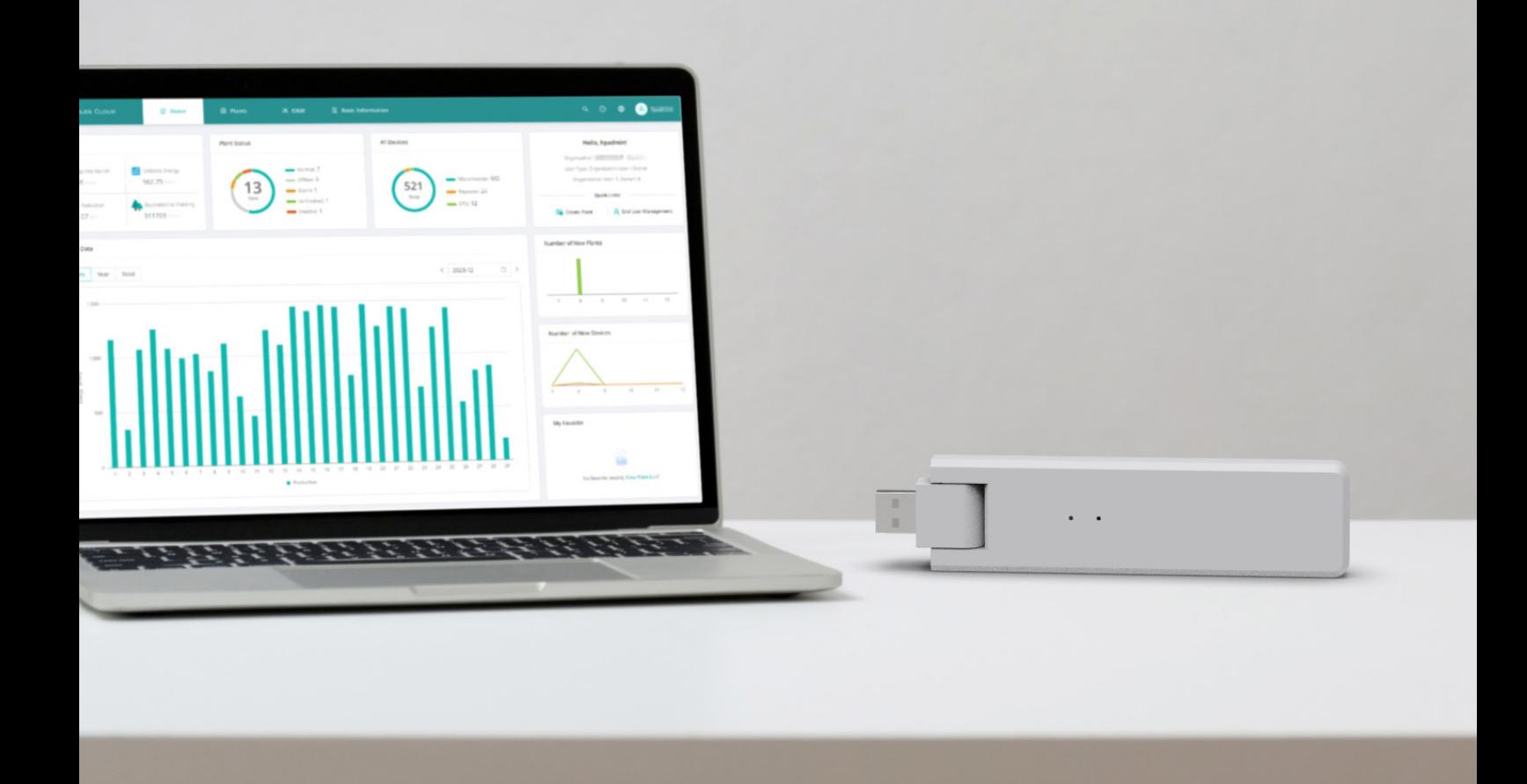

# Data Transfer Unit **USER MANUAL**

## DTU-WLite-S

## **CONTENTS**

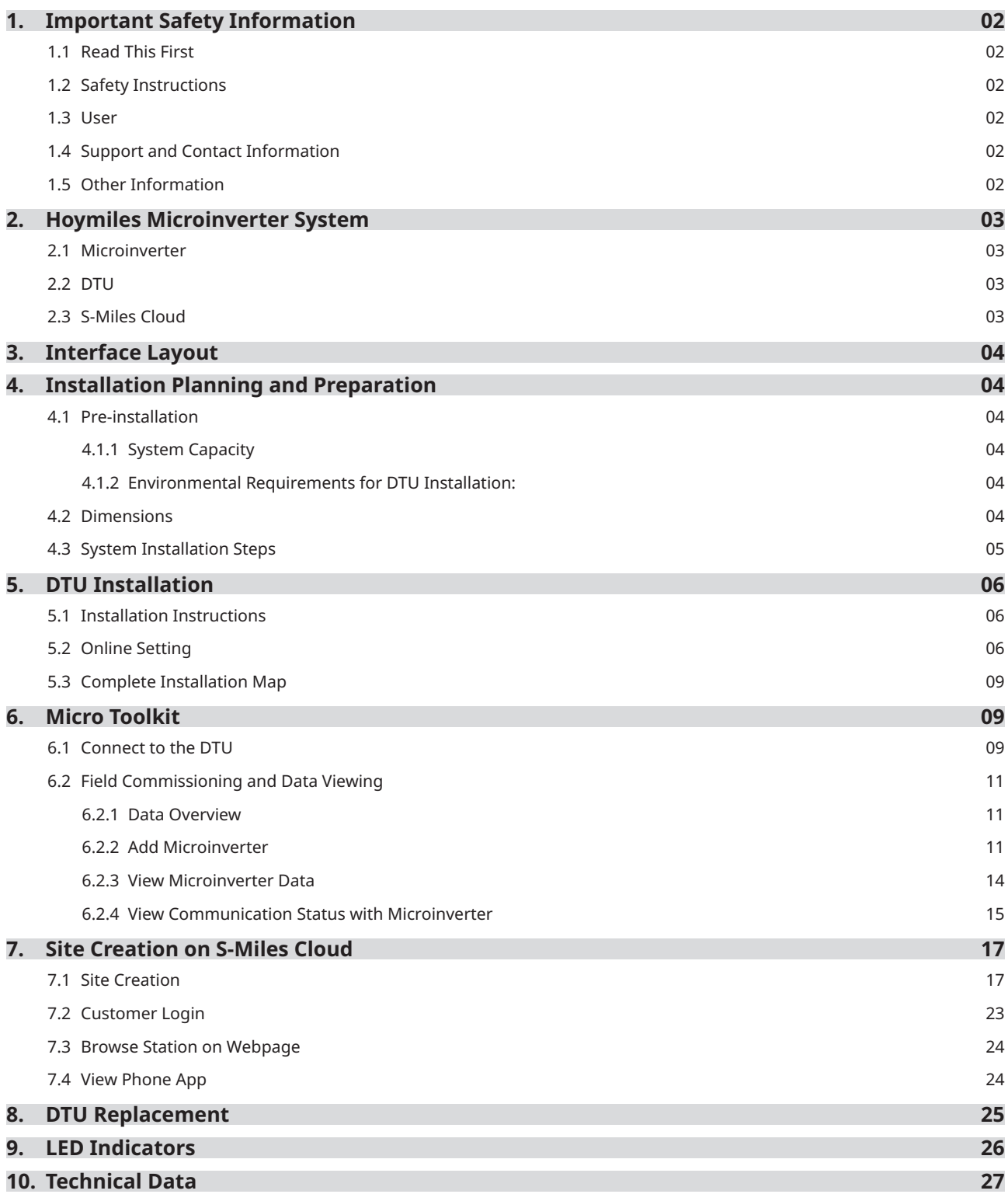

## **1. Important Safety Information**

#### **1.1 Read This First**

This manual includes important instructions for installing and maintaining the Hoymiles Data Transfer Unit (DTU-WLite-S).

DTU-WLite-S is only compatible with Hoymiles new HMS and HMT series of microinverters.

#### **1.2 Safety Instructions**

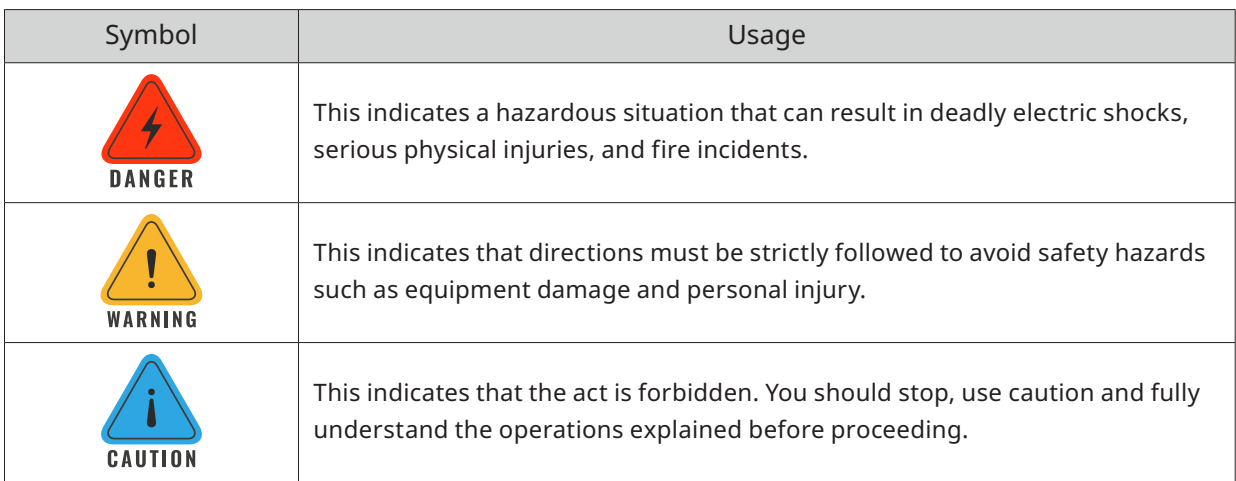

- Note that only professionals can install or replace DTU.
- Do not try to repair DTU without Hoymiles' permission. If the DTU is damaged, please send it back to your installer for repair/replacement. Disassembling DTU without Hoymiles' permission will invalidate the remaining warranty period.
- Please read all the instructions and warnings in the technical specifications carefully.
- Do not use Hoymiles products in a way that is not suggested by the manufacturer. Otherwise it can cause death, personal injuries, or equipment damage.

#### **1.3 User**

This manual is only for professional installation and maintenance personnel.

#### **1.4 Support and Contact Information**

If you have technical queries concerning our products, please contact your installer or distributor. If further technical support is required, please contact our support team at service@hoymiles.com. For other questions please contact info@hoymiles.com

#### **1.5 Other Information**

Product information is subject to change without notice. The user manual will be updated regularly. Please refer to Hoymiles official website at www.hoymiles.com for the latest version.

## **2. Hoymiles Microinverter System**

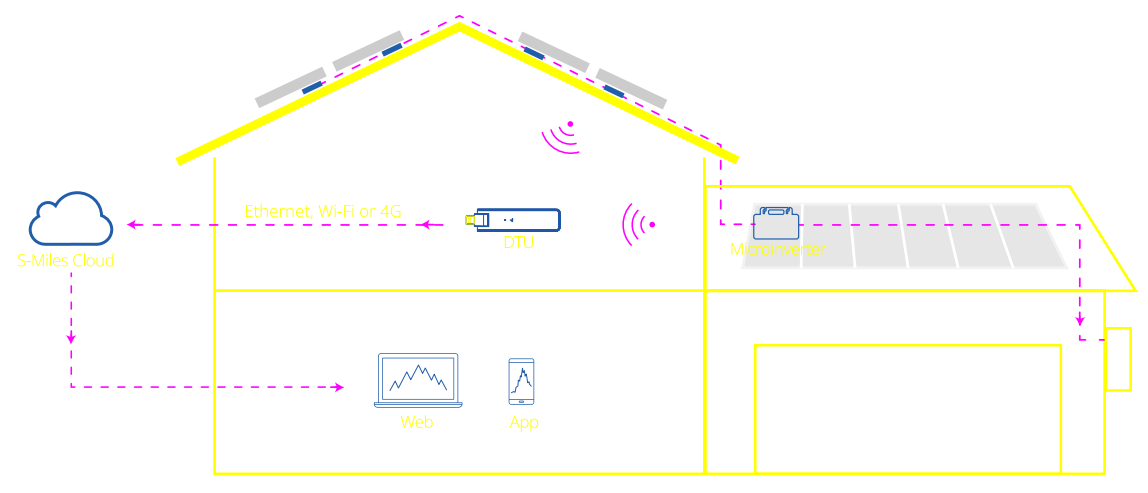

The complete Hoymiles PV microinverter system is composed of PV microinverter, Hoymiles gateway DTU and Hoymiles S-Miles Cloud.

The microinverter converts direct current to alternating current and sends each module's power generation and operation data to the DTU.

DTU can communicate with multiple microinverters, collect their operation data, and send them to S-Miles Cloud.

On S-Miles Cloud, you can check the real-time data of each PV module and perform remote operation and maintenance.

#### **2.1 Microinverter**

Microinverters convert the DC output of PV modules into grid-compliant AC power. They send their operation data and the output information of PV modules to the DTU, which is the hardware basis of the module-level monitoring. With conversion efficiency up to 96.7% and MPPT efficiency up to 99.9%, Hoymiles microinverters rank among the first class in the industry worldwide.

#### **2.2 DTU**

DTU is the key component in Hoymiles microinverter system. It works as the communication gateway between the Hoymiles microinverters and S-Miles Cloud. The DTU communicates with the microinverter in a wireless way and collects the operation data of the system. Meanwhile, the DTU connects to the Internet using different communication options such as Ethernet, Wi-Fi or 4G and communicates with S-Miles Cloud. The operation data of the microinverter system will be uploaded to S-Miles Cloud via DTU.

#### **2.3 S-Miles Cloud**

It collects the operation data and status of the microinverters in the system and provides module-level monitoring for the users and maintenance staff. The following diagram shows the Hoymiles Microinverter system.

## **3. Interface Layout**

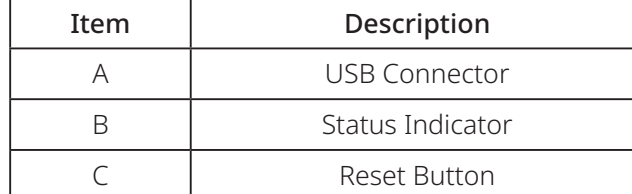

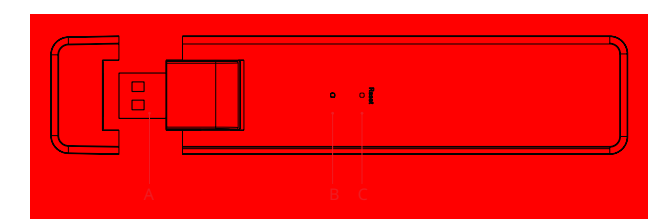

## **4. Installation Planning and Preparation**

#### **4.1 Pre-installation**

#### **4.1.1 System Capacity**

Hoymiles new DTU-WLite-S has been specially designed to suit residential budgets and requirements. In combination with Hoymiles S-Miles Cloud, the DTU-WLite-S optimizes data collection, system monitoring, and communication with up to 4 PV modules. If the communication between the DTU and microinverter is affected by the installation conditions, the number of PV modules that the DTU can monitor may be reduced.

*Note: The maximum number of modules is only possible in open space when installation conditions detailed in DTU and microinverter manuals are fulfilled and the microinverter and DTU are properly placed apart as required.*

#### **4.1.2 Environmental Requirements for DTU Installation:**

- The DTU should be installed away from dust, liquid, acidic, or corrosive gas.
- The ambient temperature should be between -20ºC and 55ºC.

#### **4.2 Dimensions**

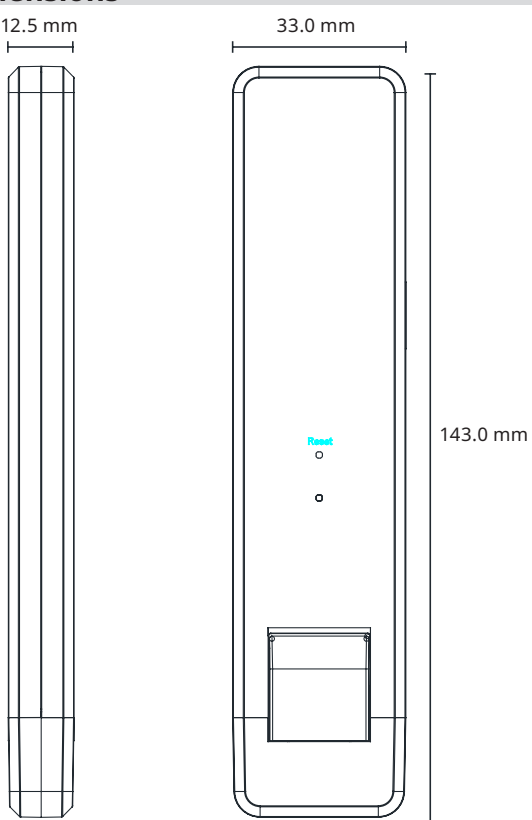

#### **4.3 System Installation Steps**

Steps 1 to 6 need to be finished on site while steps 7 to 9 can be done either on site or at home. Step 6 must be done correctly in order to complete site creation on S-Miles Cloud.

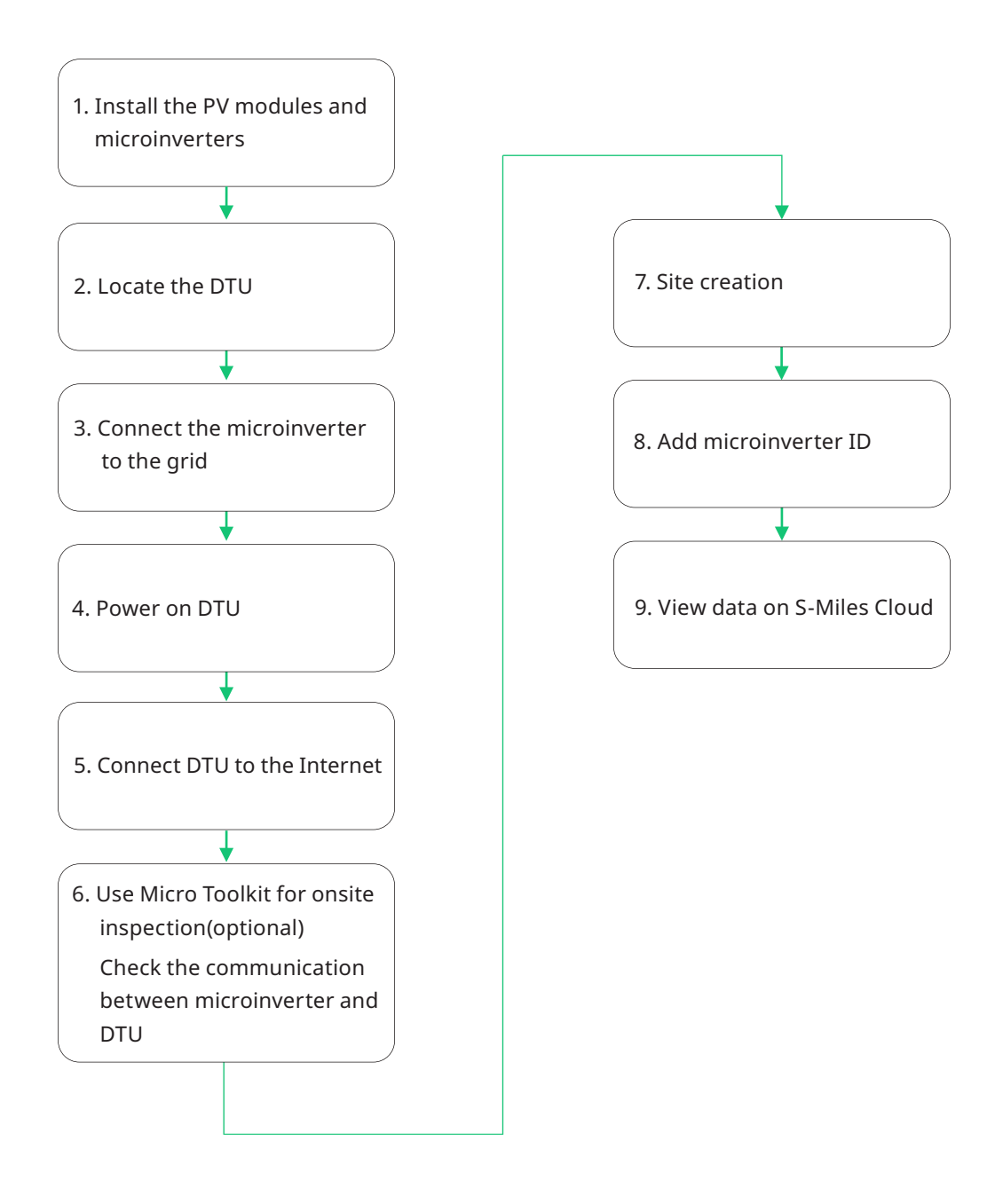

## **5. DTU Installation**

#### **5.1 Installation Instructions**

A) Prepare the following items before installation:

- $\checkmark$  Hoymiles DTU-WLite-S
- $\checkmark$  Adapter (not supplied by Hoymiles)

#### B) Power the DTU-WLite-S

Option 1: Connect the DTU to the adapter and plug it into a wall socket.

Option 2: Connect the DTU to the adapter and plug it into the power socket.

*Note:*

*1. Please make sure that it is placed at least 0.5 meters above the ground, and try to install the DTU perpendicular to the ground.*

Option 1 and 2 Option 2

*2. To prevent signal attenuation, please do not install the DTU directly above metal or concrete.*

#### **5.2 Online Setting**

- A) Plug in the power adapter to power the DTU, once the DTU powers on, the red, green and blue lights will flash for one second in turn for 30 seconds.
- B) Download the Hoymiles mobile installer App

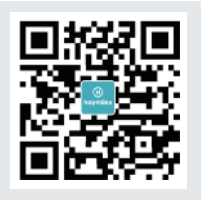

 $\begin{picture}(120,15) \put(0,0){\line(1,0){155}} \put(15,0){\line(1,0){155}} \put(15,0){\line(1,0){155}} \put(15,0){\line(1,0){155}} \put(15,0){\line(1,0){155}} \put(15,0){\line(1,0){155}} \put(15,0){\line(1,0){155}} \put(15,0){\line(1,0){155}} \put(15,0){\line(1,0){155}} \put(15,0){\line(1,0){155}} \put(15,0){\line(1,0){155}}$ 

 $\mathcal{O}_I$ 

- C) Use the App to connect to the DTU
	- $\checkmark$  Open the Installer App on a smartphone/tablet and log in. Click "O&M" at the bottom of the page and then click "Network Config".

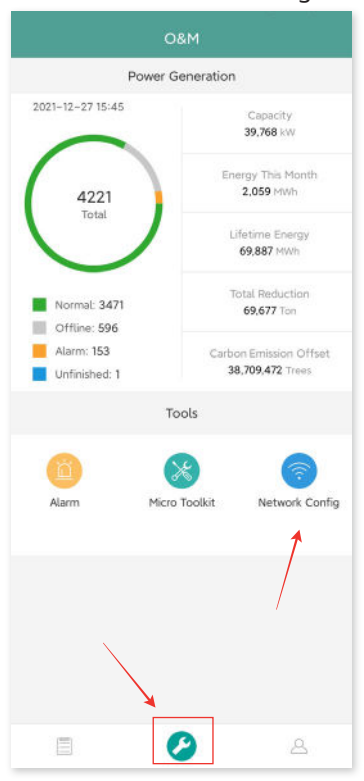

 $\checkmark$  Select the DTU's wireless network and click Connect. (The network name of the DTU consists of DTUL and product serial number, and is password-free by default.)

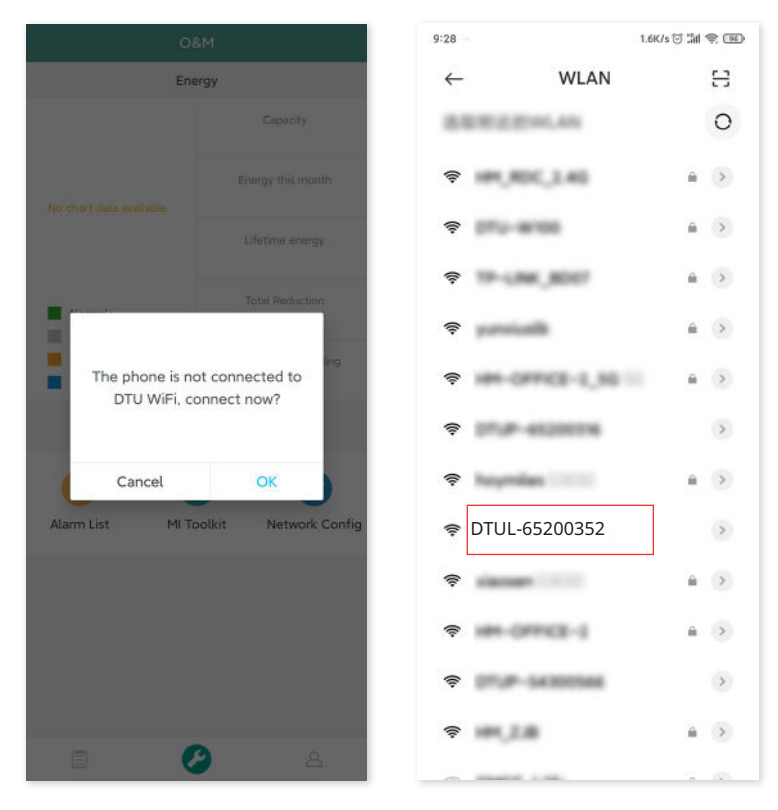

#### D) Set up Internet

 $\checkmark$  When the connection is successful, click "Network Config" again and enter the Network Config page.

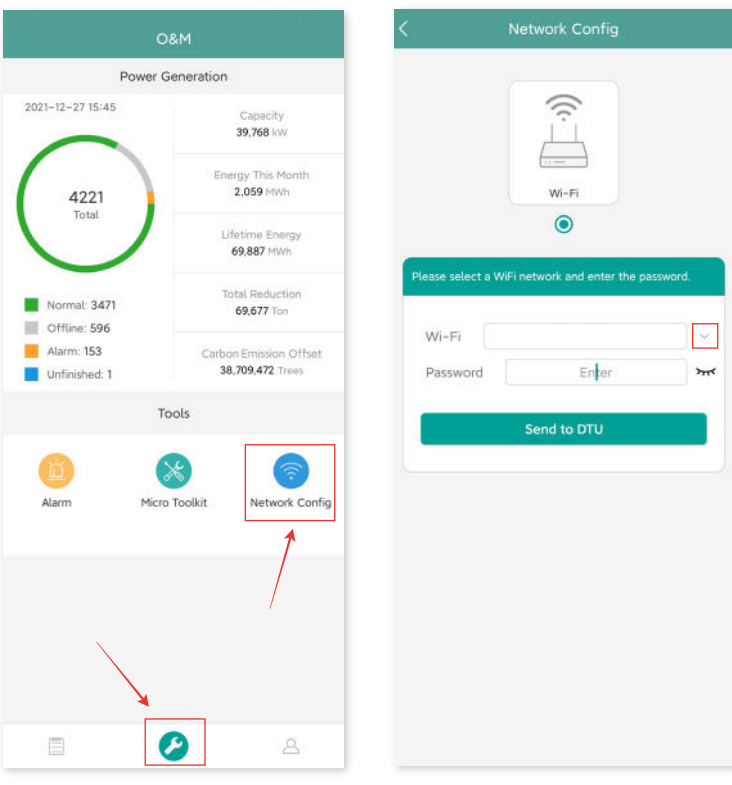

- $\checkmark$  Select the router Wi-Fi and enter the password.
- $\checkmark$  Click "Send to DTU".

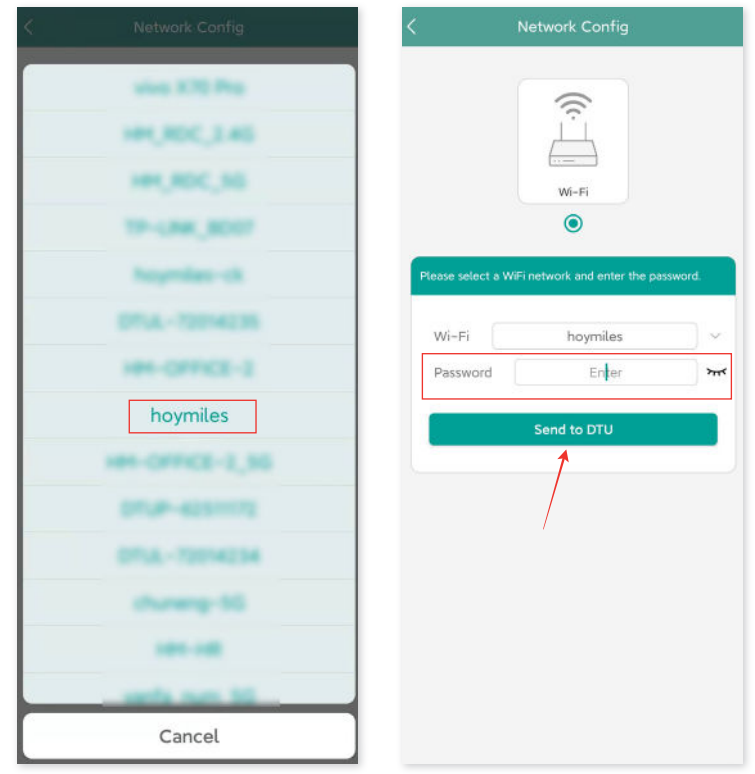

- $\checkmark$  The network configuration takes about 1 minute, please be patient.
- $\checkmark$  If the network is not connected, please check the internet as instructed.

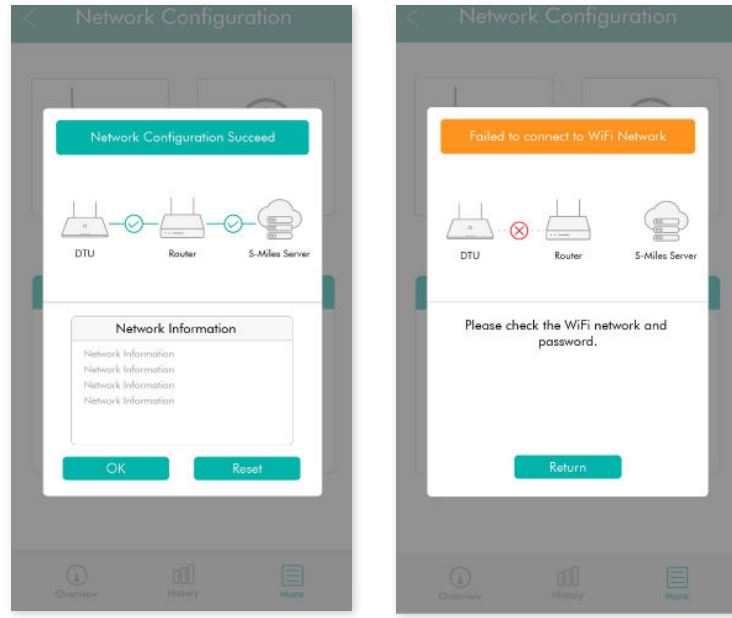

 $\checkmark$  Check the indicator light of DTU when the connection is successful (green light shall remain on). *Note: If your configuration page is inconsistent with the above, please update the DTU firmware to the latest version.*

#### **5.3 Complete Installation Map**

Please complete the installation map.

A) Peel the serial number label from the DTU and affix it to the installation map.

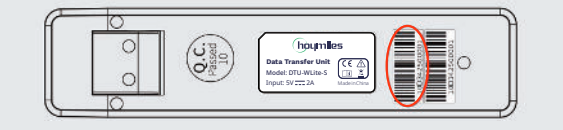

B) Complete system information of the installation map as shown on the right.

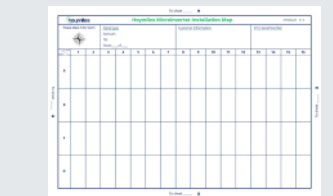

## **6. Micro Toolkit**

Micro Toolkit is one of the toolkits that come with the S-Miles Cloud app. It can be used for on-site inspection after the PV power station is completed, so that the operation of microinverter can be monitored without Site Creation.

#### **6.1 Connect to the DTU**

- $\checkmark$  Open the Installer app on smartphone/tablet and log in.
- $\checkmark$  Click "O&M" on the bottom of the page and then "Micro Toolkit".

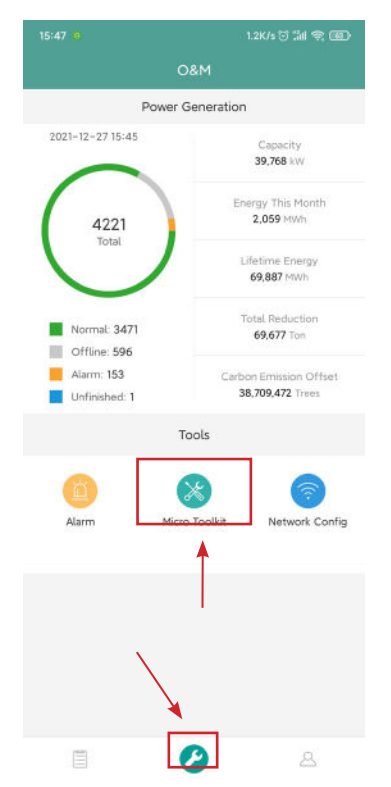

 $\checkmark$  Select the DTU's wireless network and click "Connect". (The network name of the DTU consists of DTUL and product serial number, and is password-free by default.)

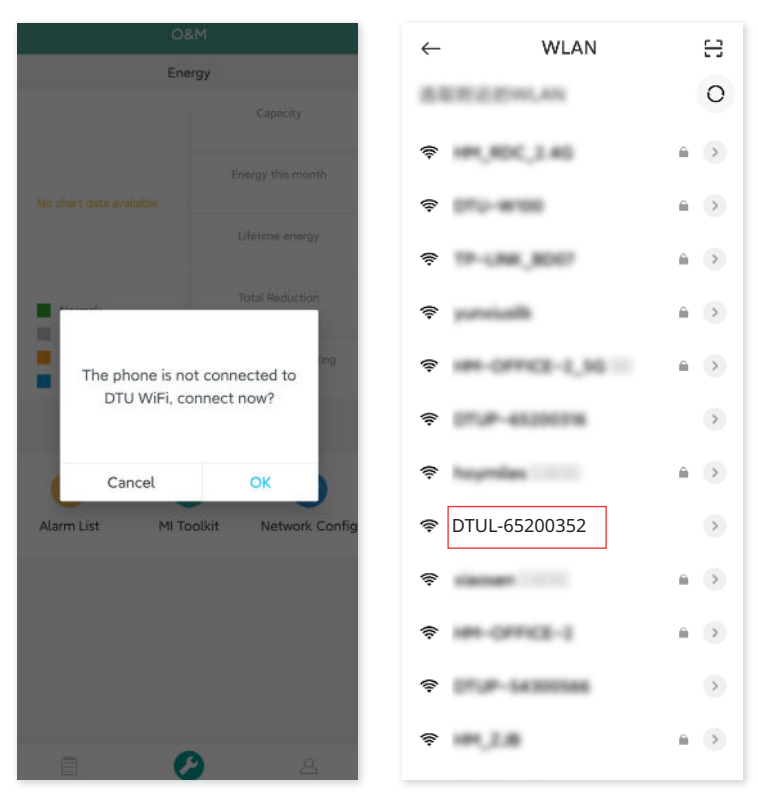

## **6.2 Field Commissioning and Data Viewing**

#### **6.2.1 Data Overview**

1. Click O&M and enter Micro Toolkit.

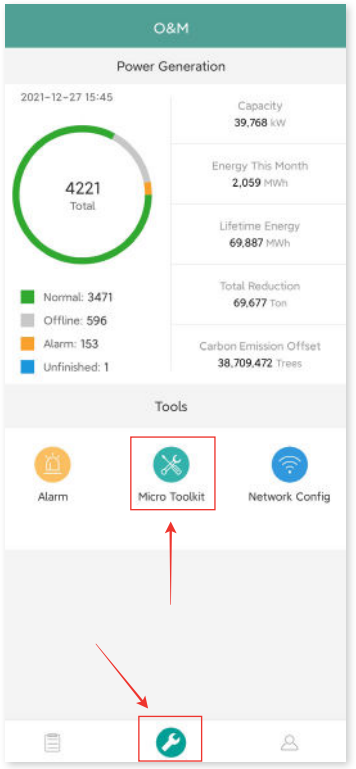

2. If you have already created the power station on the monitoring platform, you can directly view the data and information on the overview page. (Refer to Section 6.2.3 for more details)

#### **6.2.2 Add Microinverter**

If power station is not yet created on the platform, you need to type in microinverter SN to view power station data as instructed below.

1. Click "Power generation" button

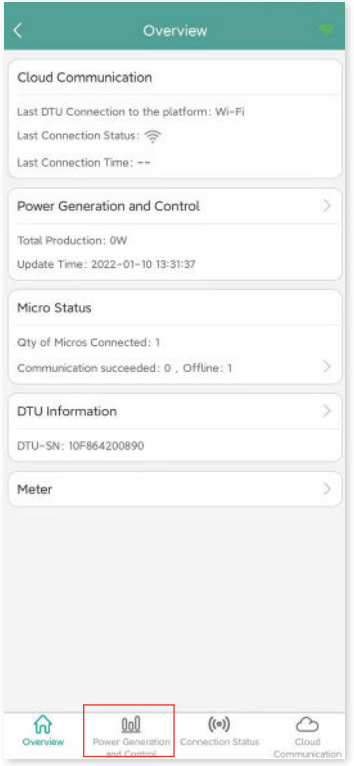

2. Press the "Add Device" button to add the microinverter to the list. (The microinverter added here is only used for on-site debugging, and it will not be uploaded to the server, nor can it replace the power station creation on S-Miles Cloud.)

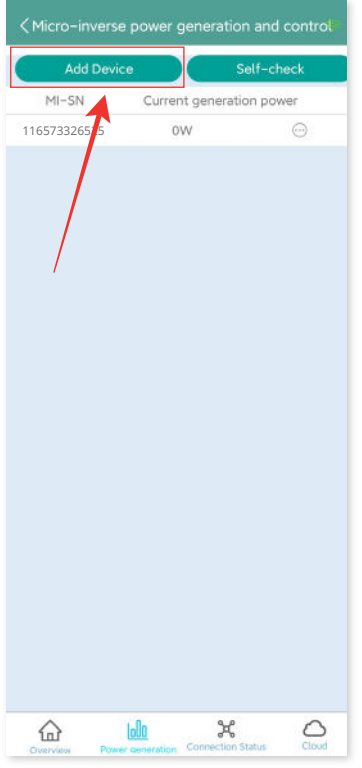

3. You can click "Automatic Search" to add microinverter, or you can type in / scan the microinverter ID.

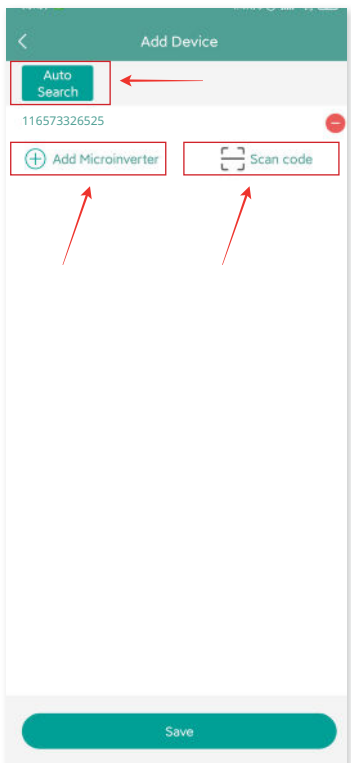

4. The search result of microinverters and microinverters added will be displayed in the list. Tap the button on the right if you want to delete it.

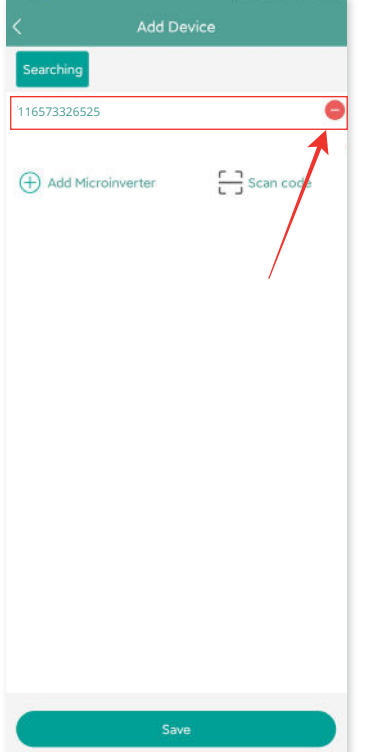

5. Confirm that the microinverter ID in the list is correct, and tap Save.

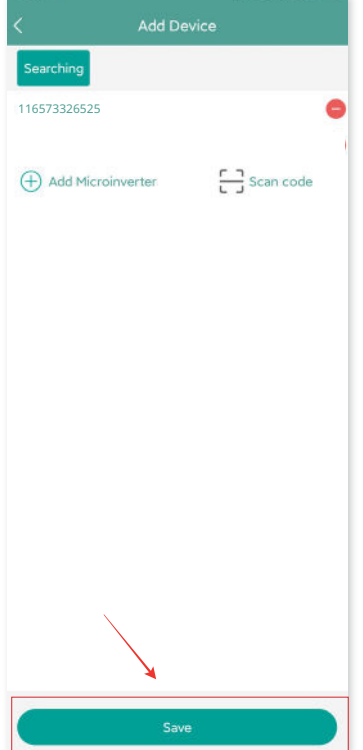

#### **6.2.3 View Microinverter Data**

1. Click "Power Generation" and you can see the list of microinverter and PV power of each microinverter.

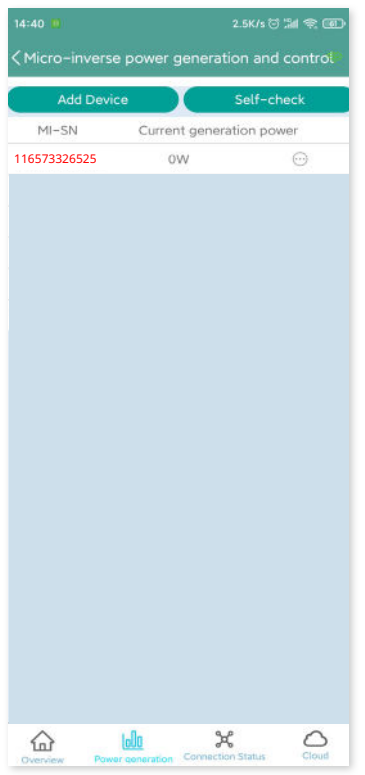

2. If you want to see more details of one microinverter, just click the serial number, then you can check the input and output data on the page shown as below.

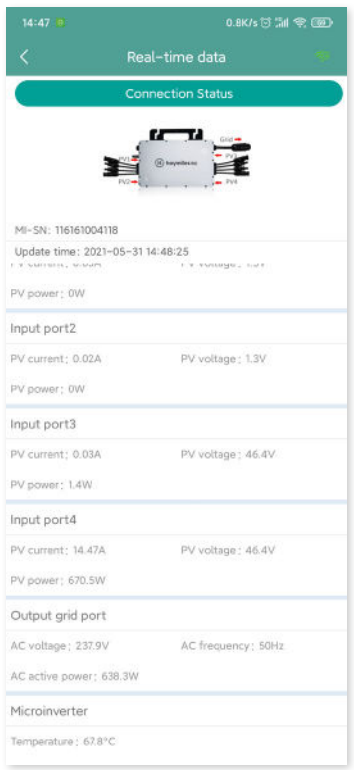

*Note: If the microinverter signal is so weak that the real-time data are not updated, move the DTU closer to the microinverter.*

#### **6.2.4 View Communication Status with Microinverter**

1. Re-enter Micro Toolkit and tap "Connection Status".

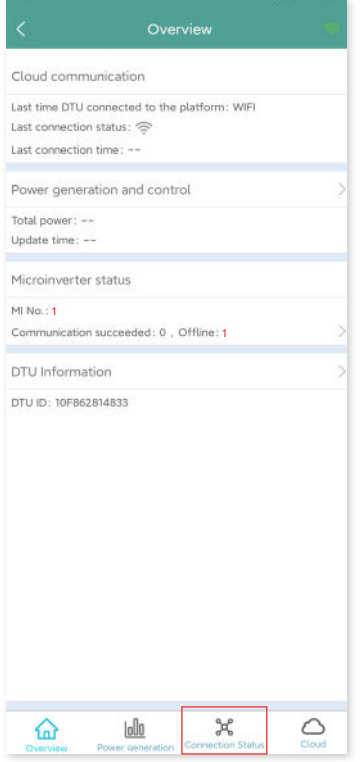

2. On this page, you can check the signal strength between the DTU and each microinverter. Tap the signal icon to enter the respective microinverter page (signal quality is constantly refreshed).

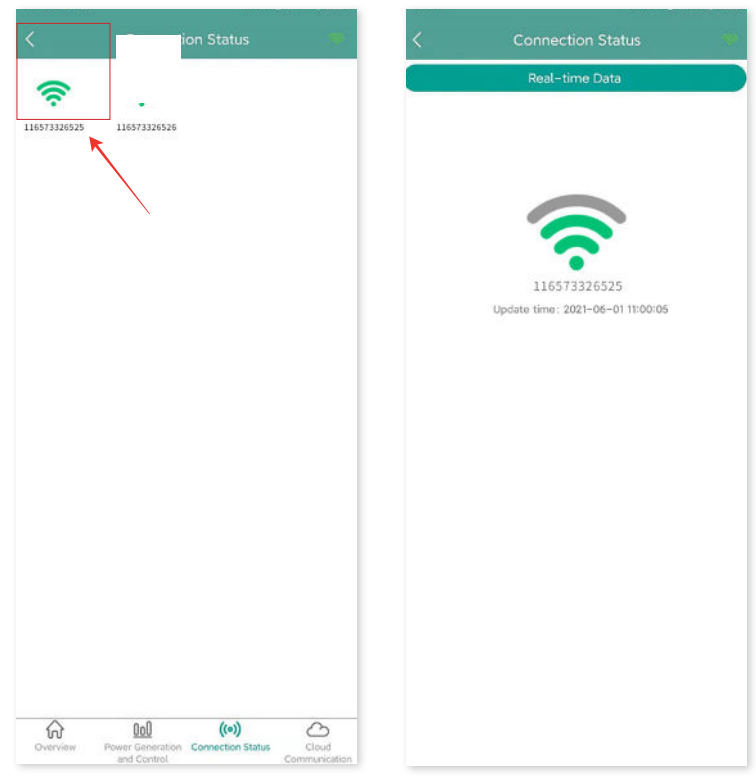

3. You can also tap the button to switch the signal quality and real-time data page.

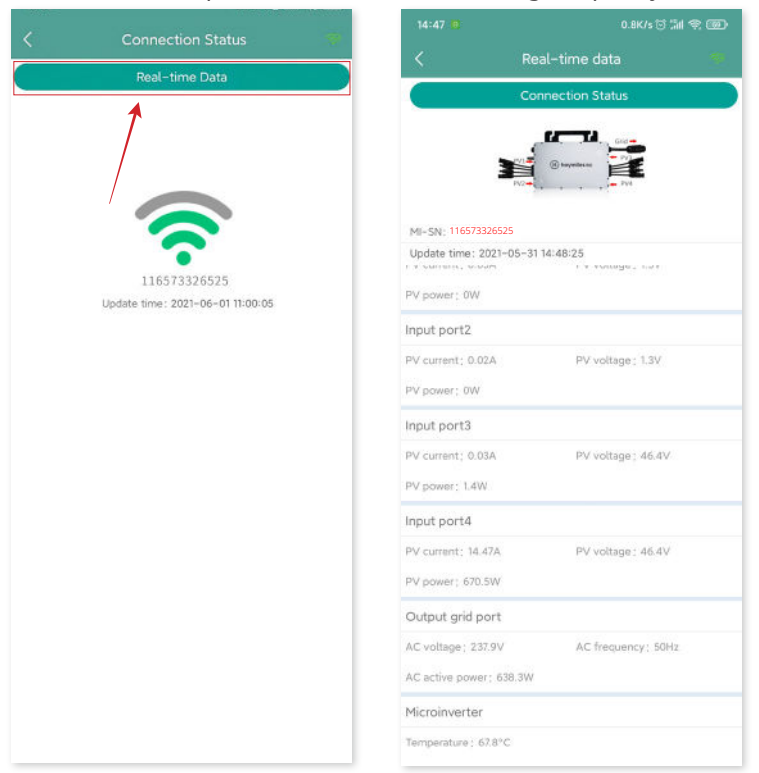

*Note: If the microinverter has no signal, please check whether the microinverter is powered on or refer to the microinverter user manual for troubleshooting.*

## **7. Site Creation on S-Miles Cloud**

This is a brief description of how to create a new site. You can refer to "Quick Installation Guide for S-Miles Cloud Online Registration" for detailed account creation instructions.

#### **7.1 Site Creation**

1. Search "Hoymiles" in the App Store (IOS) or the Play Store (Android), or scan the QR code to download the Hoymiles Installer application.

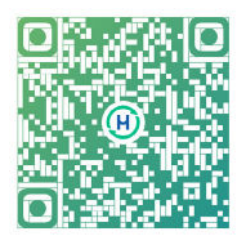

2. Open the app and log in with your installer account and password. If you are a new installer with Hoymiles, please apply for an Installer account from your distributor in advance.

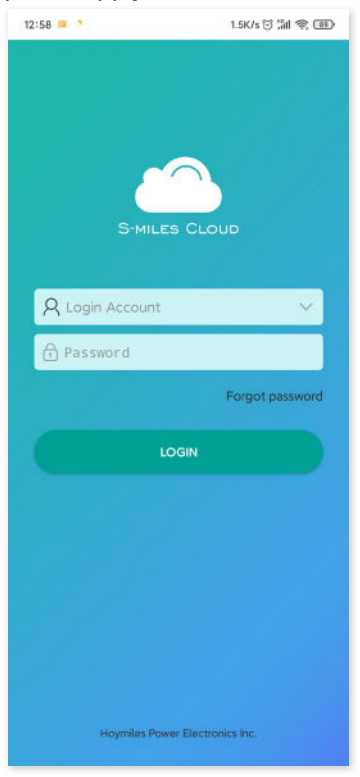

3. Select the "Station" tab on the bottom, and then select "⊕" on the right top side of the page to add station.

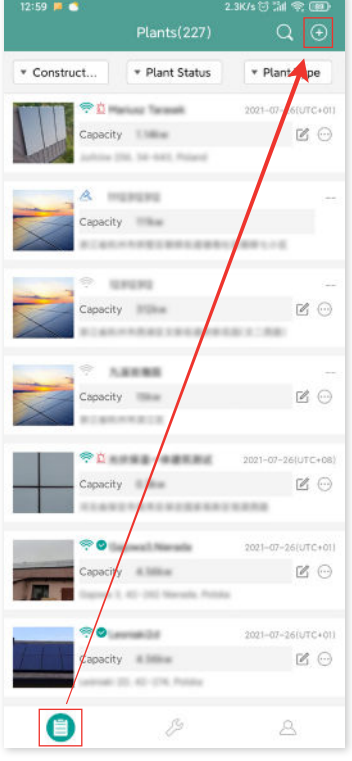

Fill in the station details and press "Next". Select one from the three types of plant: Home Plant, Enterprise Plant, and Large Professional Plant.

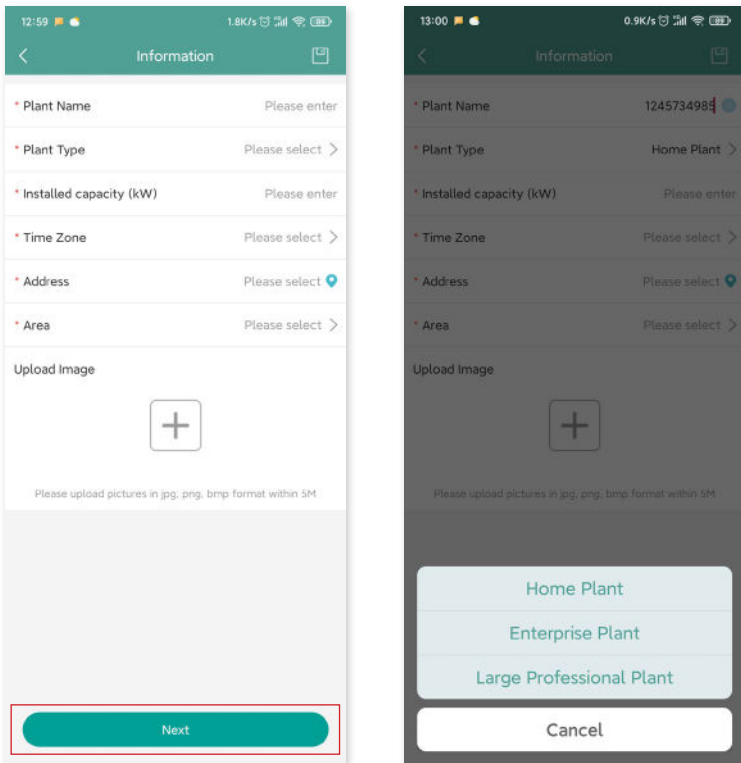

4. Select owner for the plant. Create a new one if there is none.

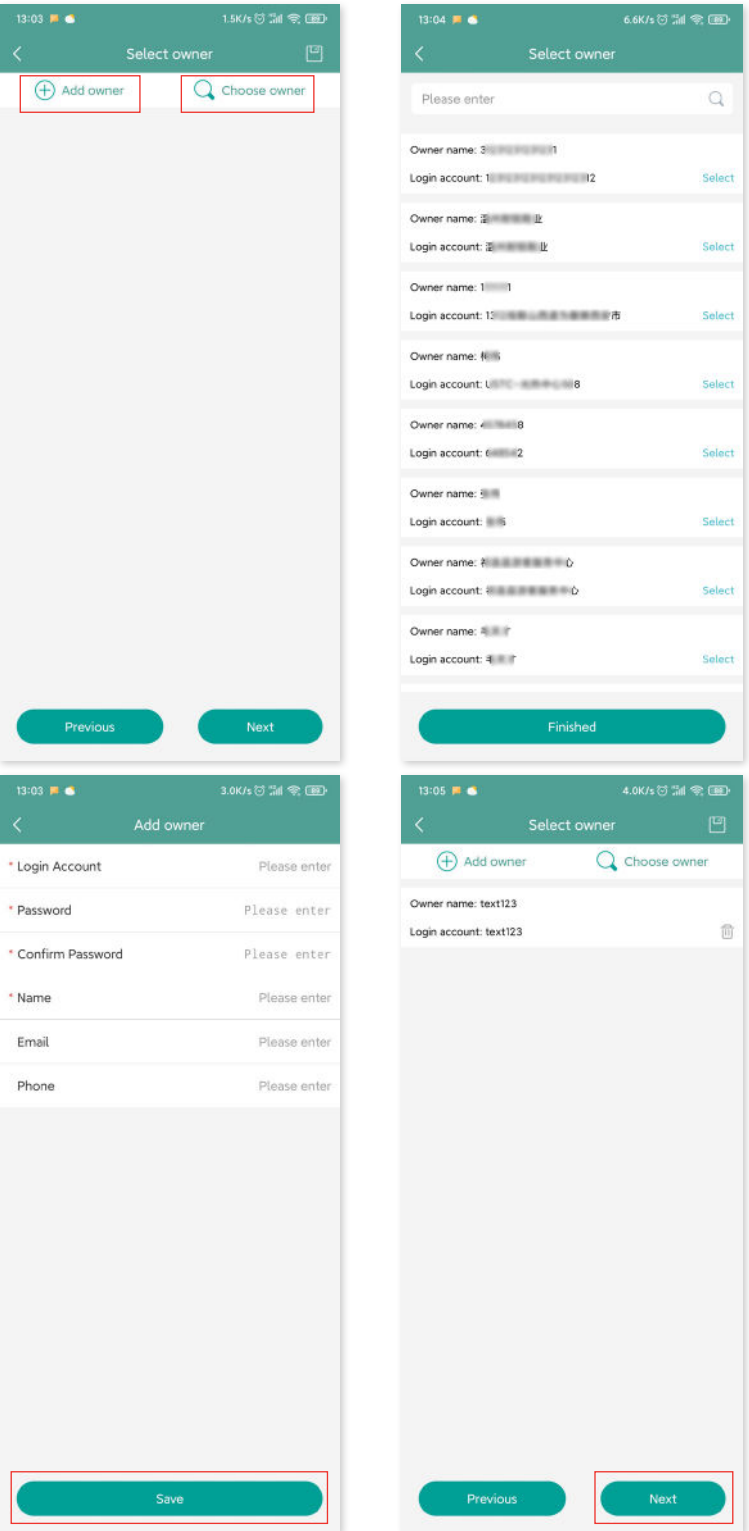

5. Press "Add DTU ID". Scan or input the DTU ID.

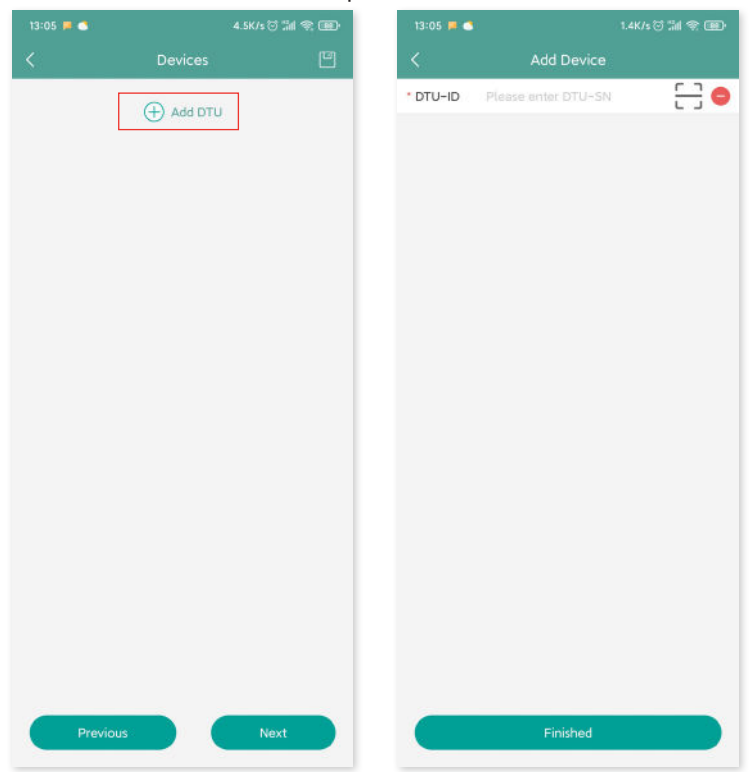

6. Scan or input the microinverter ID. Press "Finish" when all microinverter IDs have been input.

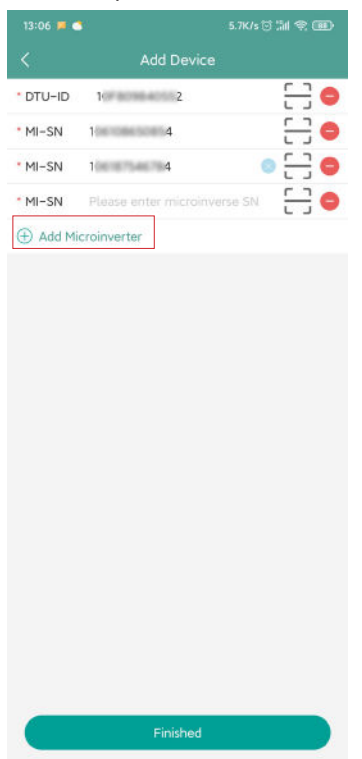

7. Customize the layout based on the installation (or click the tick box on the top right to select preset layouts). Then tap "Next".

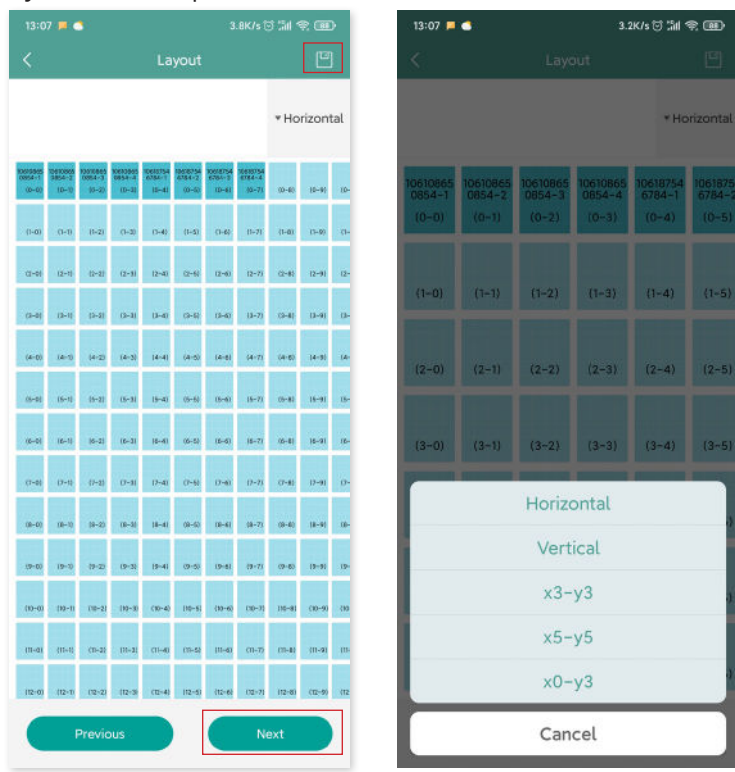

8. Save the design layout and fill in the information.

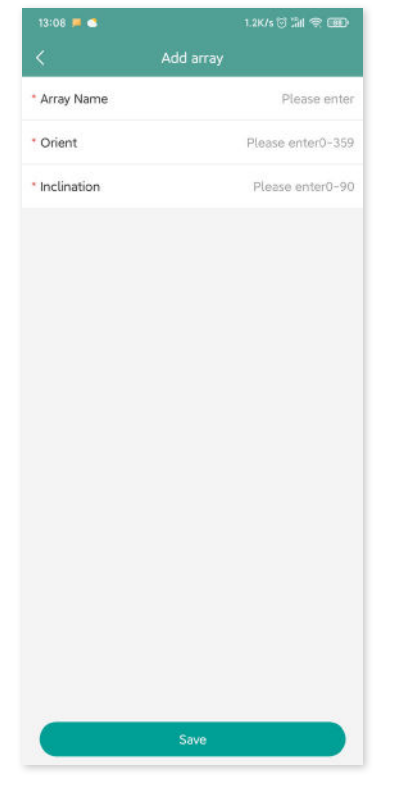

9. Upload a picture of the site and tap "Next".

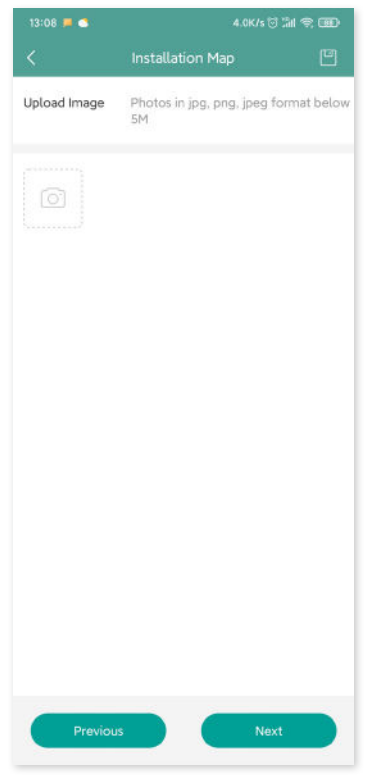

10. Please enter the currency unit and your electricity price. Click the "Networking" button and tap "Save" to complete the site creation.

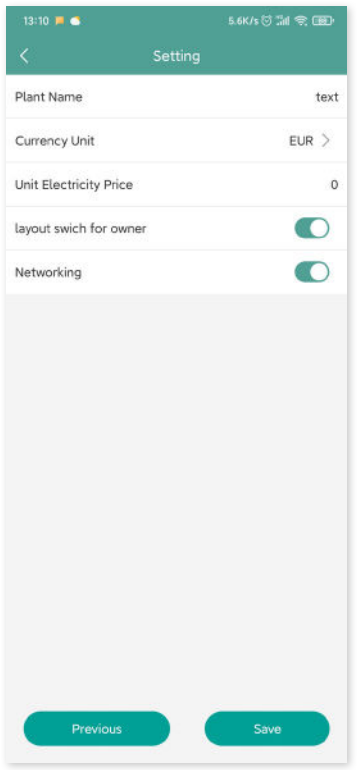

- 11. The new site will appear on the station list under the Installer account.
- 12. Please wait about 30 minutes, and the station will appear online where you can see the ID of all microinverters.

13. Networking will fail if the DTU is not powered on. Please tap networking again after the DTU is powered on.

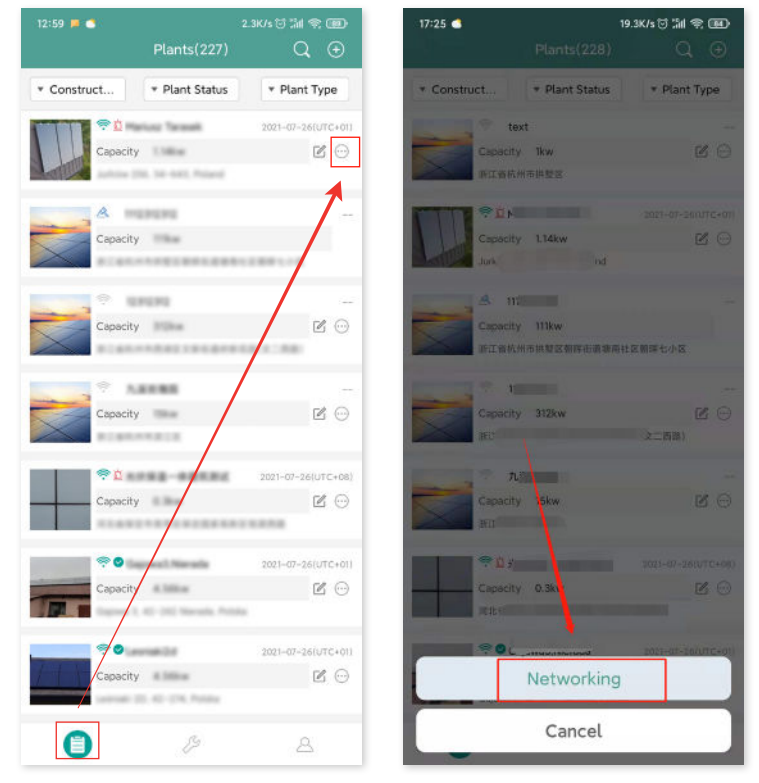

#### **7.2 Customer Login**

- A. Please download the End User app by searching "Hoymiles" in App Store (IOS) or Play Store (Android).
- B. Log in with the password and username that have been set up by the installer on the previous step.
- C. Customers will be able to view all details once the data start to upload. If it's the first power station created, normally it takes around 30 minutes for the data to come through.
- D. Customers can also view power generation details on the S-Miles Cloud monitoring platform at global.hoymiles.com.

## **7.3 Browse Station on Webpage**

Log in to your account and browse the station on webpage.

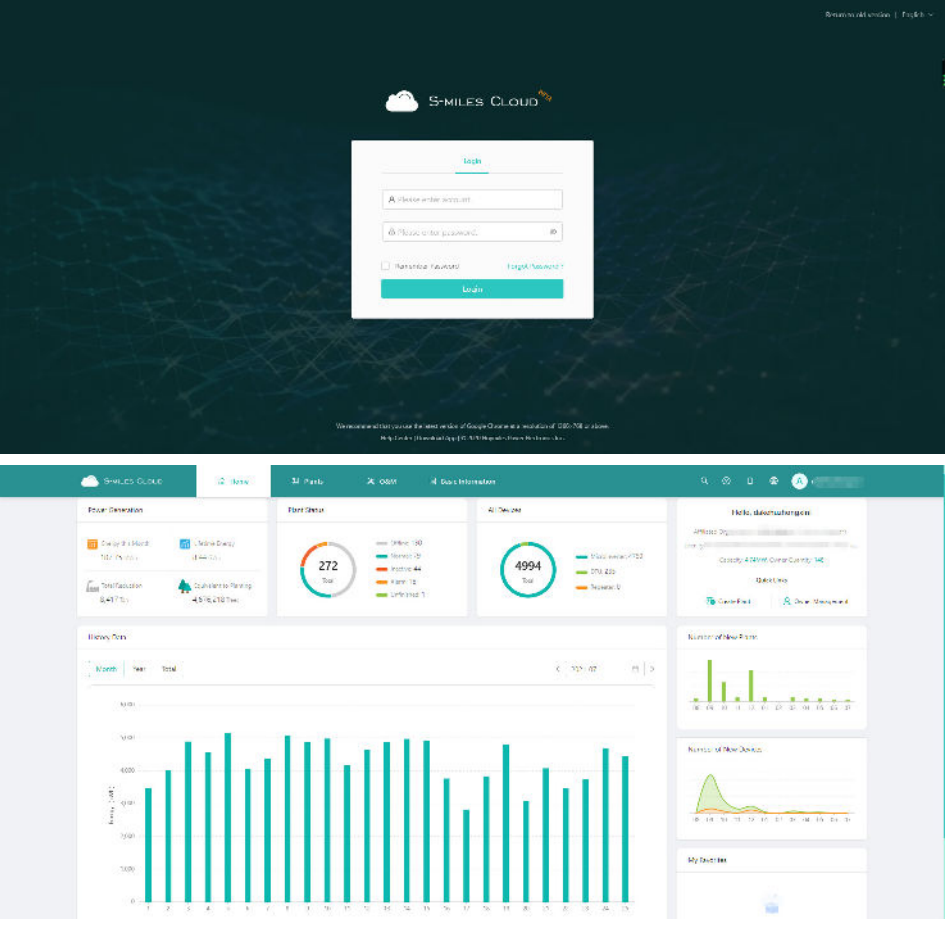

## **7.4 View Phone App**

Download the app on your mobile phone and view station information.

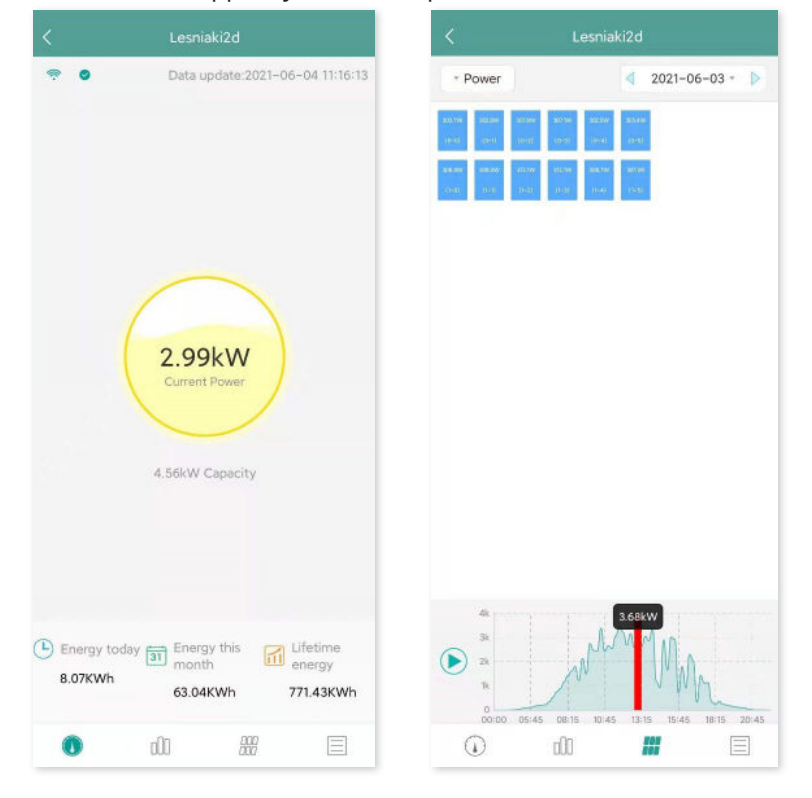

## **8. DTU Replacement**

- 1. If you need to replace the original DTU, please complete the installation according to the instructions in this manual. Otherwise data on the monitoring platform may be lost.
- 2. Log in to your account on the web. Select "Devices > Action > Device Maintenance" for the plants that need a DTU replacement.

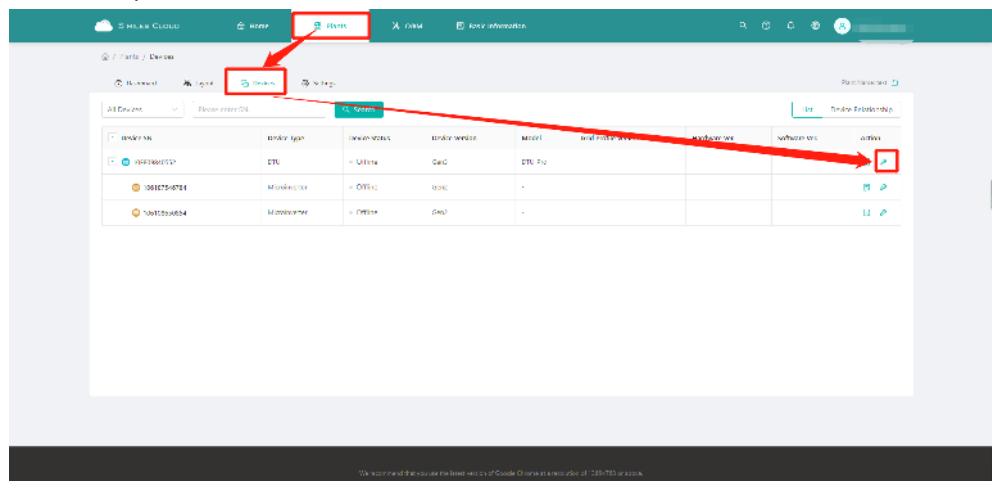

3. Click "Replace Device", enter the current device SN and click "OK" to complete DTU replacement.

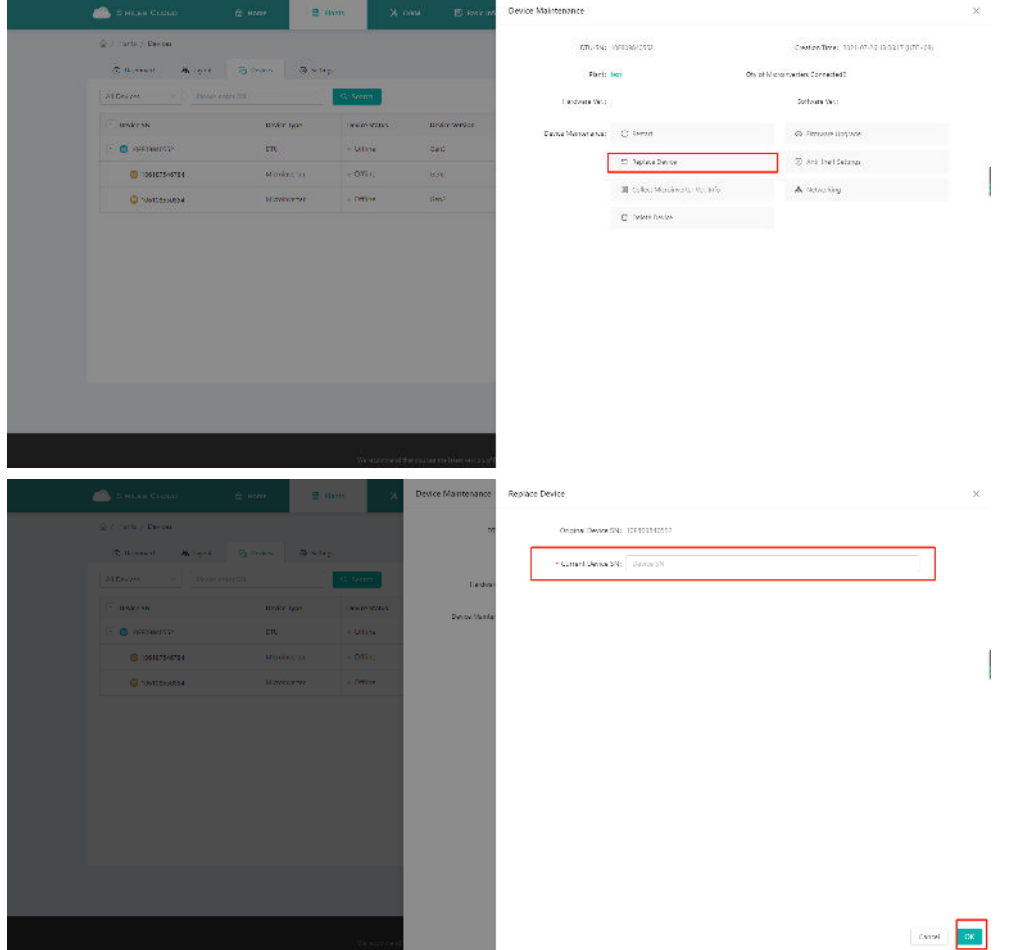

## **9. LED Indicators**

You can also learn about the system status via LED indicators.

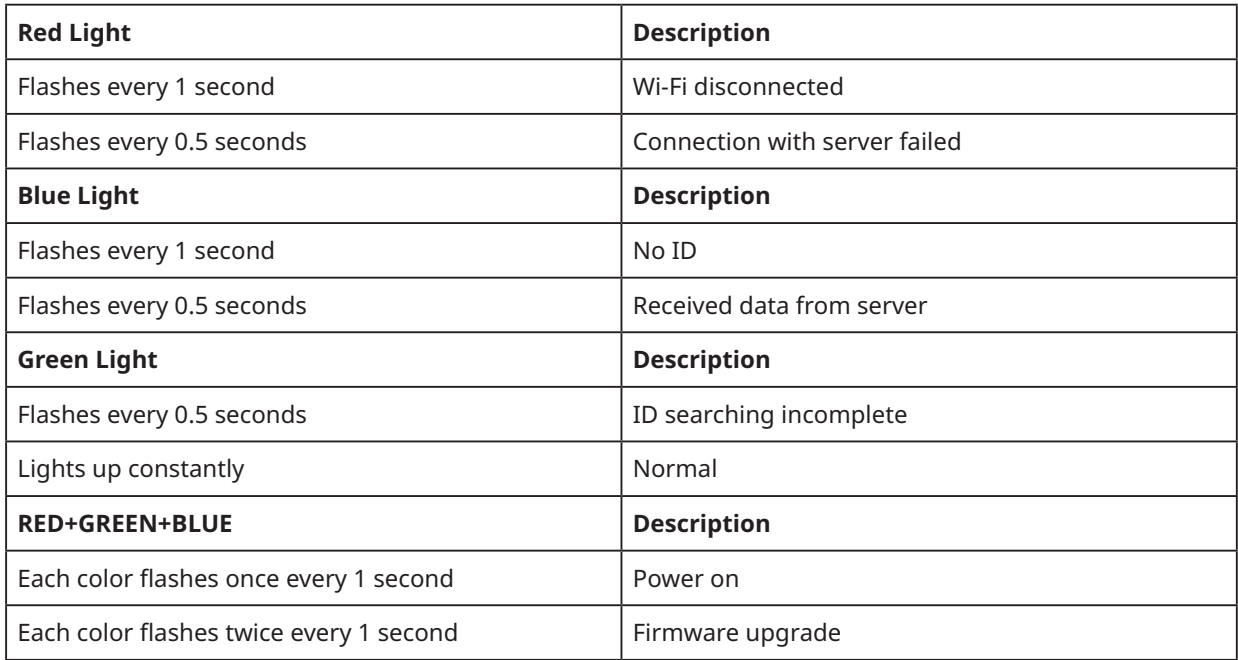

## **10. Technical Data**

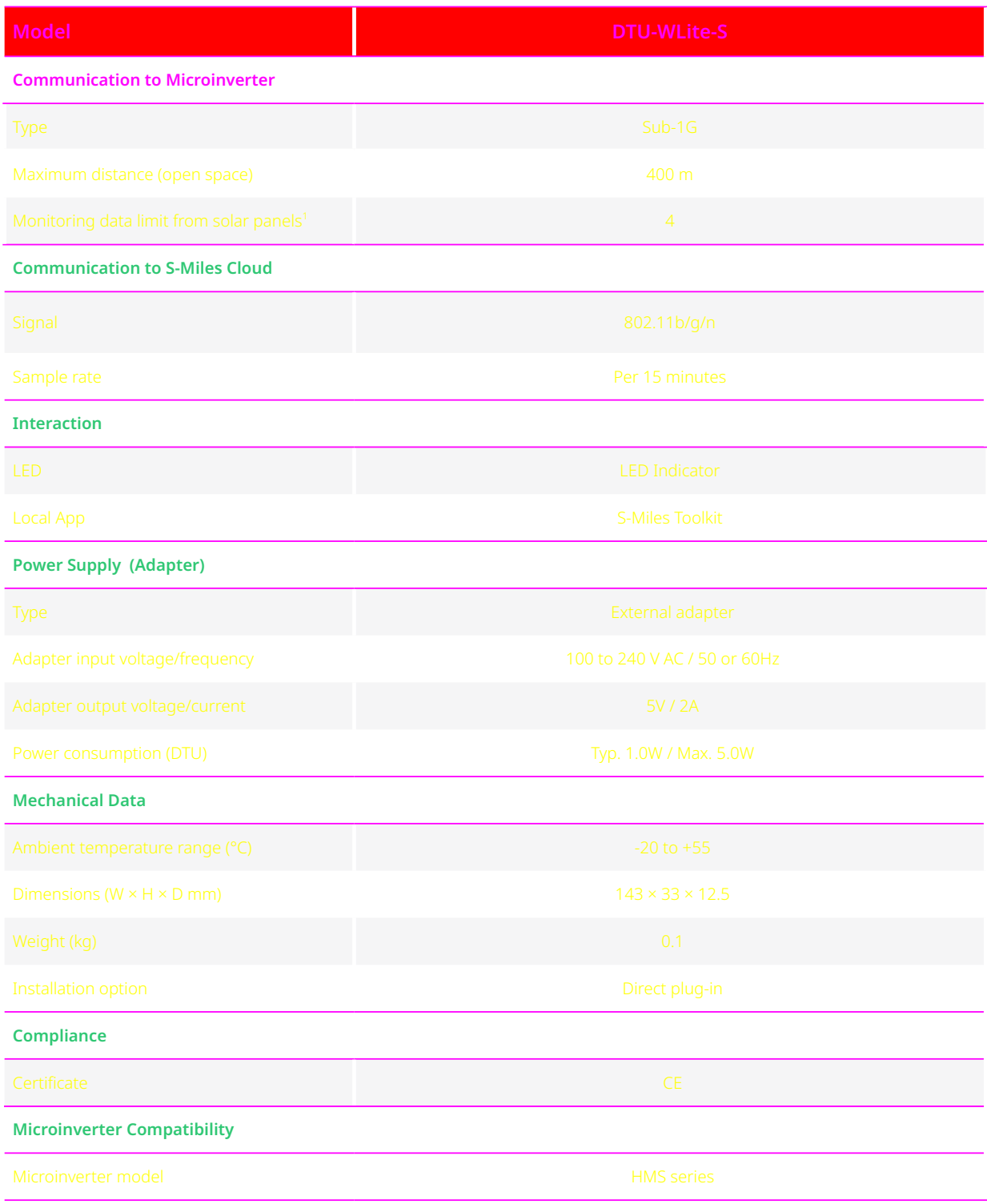